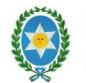

# MESA VIRTUAL *(Acordadas 13112 y 13143)*

# Manual de Uso del Sistema Abogados, Peritos, Síndicos y Martilleros

*Fecha: 6 de julio de 2020 Versión del sistema: 17.0.0 Versión del documento: 3.6.1* 

## **Introducción**

La presentación de escritos para abogados, representantes del Ministerio Público, representantes de organismos públicos, peritos y síndicos está disponible desde el día 20 de Marzo de 2020, a través del Portal para Abogados del sitio web del Poder Judicial de Salta, www.justiciasalta.gov.ar.

La Notificación Electrónica a través de la Mesa Virtual por parte de los Juzgados en los Contencioso Administrativo y Juzgado de Cafayate del Distrito Centro y los Juzgados del Distritos del Interior está disponible desde el día 6 de Julio de 2020.

## **Requisitos del sistema**

Para utilizar la Mesa Virtual, debe estar instalado un **Navegador de Internet actualizado**.

## **Utilización del sistema**

#### **Ingreso al sistema**

El **usuario y la clave son los mismos** que se utiliza para ingresar a los demás sistemas On Line que brinda el Poder Judicial. Al final de este instructivo, en la sección *Preguntas Frecuentes*, se indica cómo obtener este usuario si aún no lo dispone.

El acceso de Internet es: https://www.justiciasalta.gov.ar/es/portal-abogados-feria-extra. Desde allí puede accederse al sistema

**Puede accederse al mismo también por la página web del Poder Judicial de Salta www.justiciasalta.gov.ar y desde allí en la sección Servicios para Abogados.** 

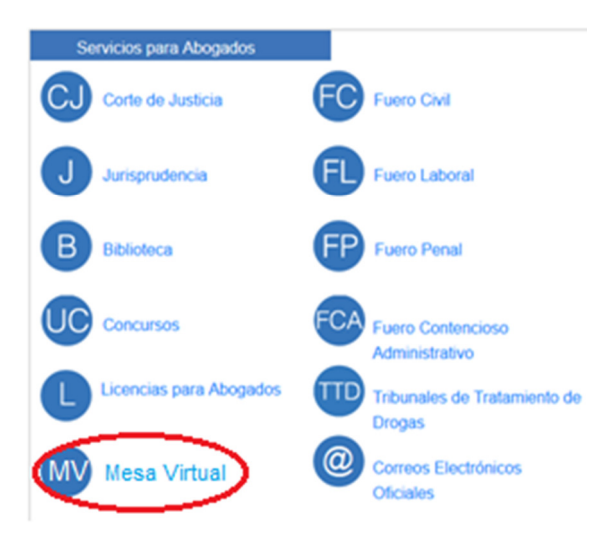

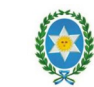

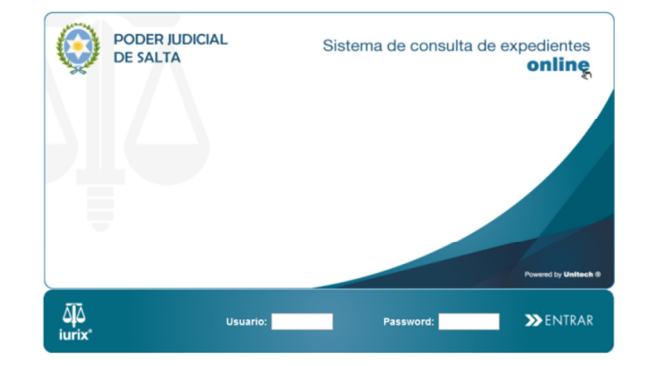

#### **Grilla de Escritos**

Para acceder a la Grilla de Escritos, al acceder al sistema, debe seleccionarse la pestaña ESCRITOS:

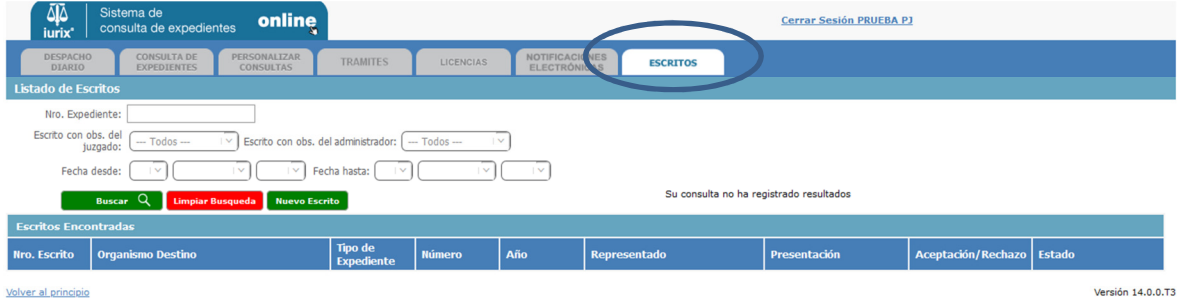

Al realizar un click en la pestaña ESCRITOS el sistema muestra, con un click en *Buscar*:

- Todos los escritos tramitados por el presentante, como así también el Estado de los mismos (Pendientes de aprobación, Aceptados o Rechazados).
- Todos los escritos en los que el profesional hubiere recibido una notificación en el marco de la Acordada 13143 (Juzgado de Cafayate y Juzgados Contencioso Administrativos del Distrito Centro, y Juzgados de los Distritos del Interior). Estos últimos se identifican porque en la columna "Estado", se indica: "Notificado"

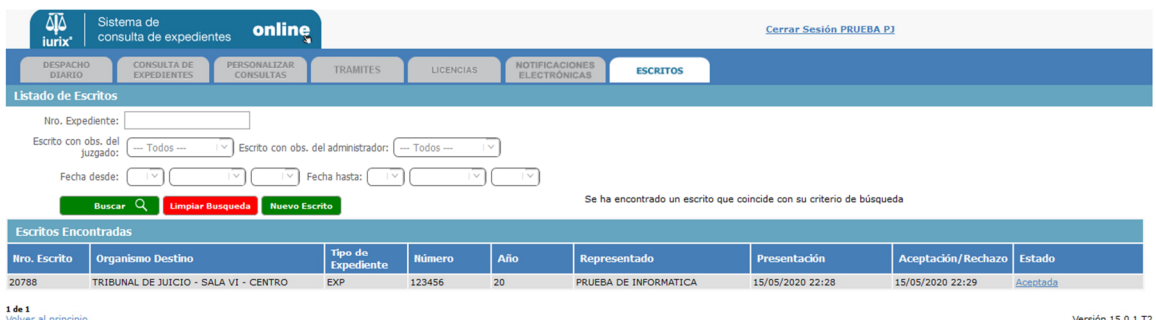

Puede adicionalmente filtrarse la búsqueda por escritos por distintos criterios a saber:

- Número de expediente
- Observaciones del Juzgado o Tribunal (con o sin observaciones del juzgado)
- Observaciones del Administrador (con o sin observaciones del administrador)

Se podrá visualizar la siguiente información:

- Número de Escrito
- Organismo Destino
- Tipo de Expediente
- Número de Expediente
- Año del Expediente
- Representado
- Fecha de Presentación
- Fecha de Aceptación/Rechazo
- Estado

*Haciendo click en el estado del escrito pueden ingresarse a consultar los detalles del mismo, como así también acceder al documento adjuntado en la presentación o notificación.* 

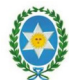

#### **Consulta de Notificaciones – Acordada 13143**

Como ya se indicó anteriormente, en la Grilla de Escritos se visualizan, junto con los escritos tramitados por el presentante, los escritos en los que el profesional hubiere recibido una notificación en el marco de la Acordada 13143 (Juzgado de Cafayate, Juzgados Contencioso Administrativos del Distrito Centro, y Juzgados de los Distritos del Interior). Estos últimos se identifican porque en la columna "Estado" se indica "**Notificado**".

Haciendo click en el estado del escrito pueden ingresarse a consultar los detalles del mismo, como así también acceder al documento adjuntado por el juzgado que realizó la notificación.

#### **Presentación de Escritos**

*NOTA IMPORTANTE: A partir de la versión 15.0 (17 de Mayo de 2.020) el sistema de presentación de escritos permite incorporar múltiples archivos PDF por presentación y es la vía recomendada para adjuntar más de un archivo para una determinada presentación. Ello elimina la necesidad de tener que incoporar múltiples escritos para adjuntar múltiples archivos PDF: todos quedan ahora incluidos dentrro de una sola presentación ante la posibilidad de incoporar múltiples archivos PDF por presentación de escrito.* 

Al realizar un click en el botón Nuevo Escrito, el sistema presenta el formulario para el ingreso de escritos que se muestra a continuación:

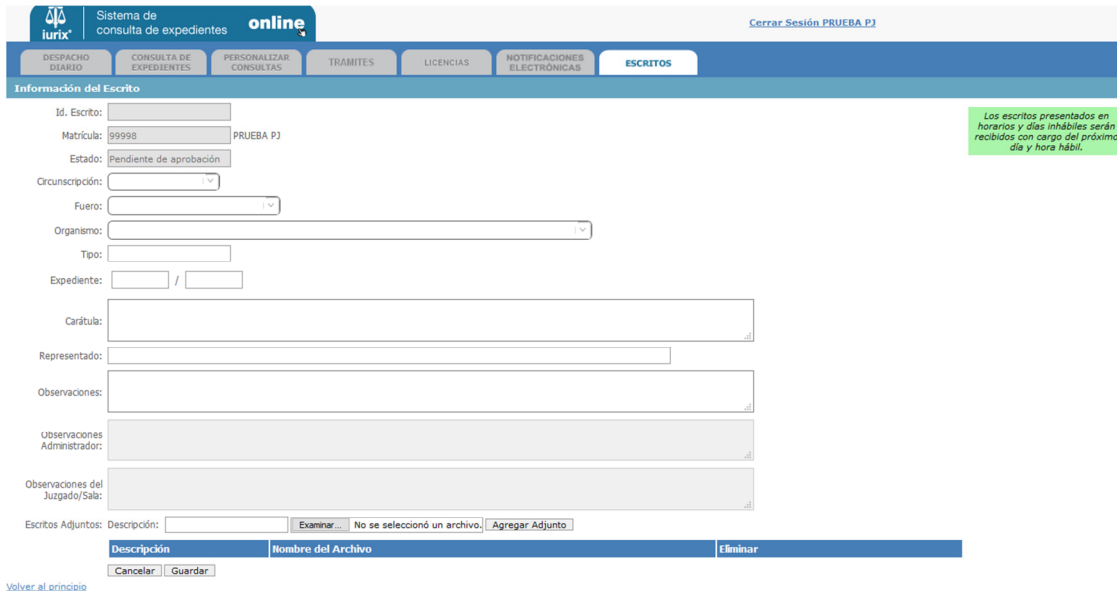

La información a ingresar en la presentación de un nuevo escrito es la siguiente:

● **Circunscripción o Distrito**:

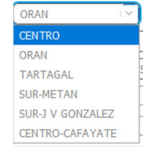

Fuero:

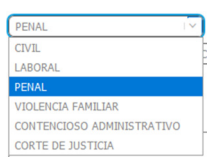

● **Organismo**: Se selecciona aquí la dependencia judicial. Por ejemplo, si se hubiera seleccionado Distrito ORAN y Fuero PENAL, las opciones de selección son los organismos penales habilitados del distrito:

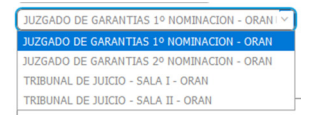

Identificación de la causa: Tipo de la causa, número y año.

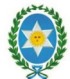

- **Carátula de la causa**
- Representado: Nombre del representado en la causa.
- **Observaciones:** Observaciones que requiera informar el profesional
- **NUEVA MODALIDAD CARGA DE ESCRITOS. El sistema permite incorporar múltiples archivos PDF por escrito.** Se incorpora una grilla de escritos adjuntos que brinda visualización de los archivos adjuntados.

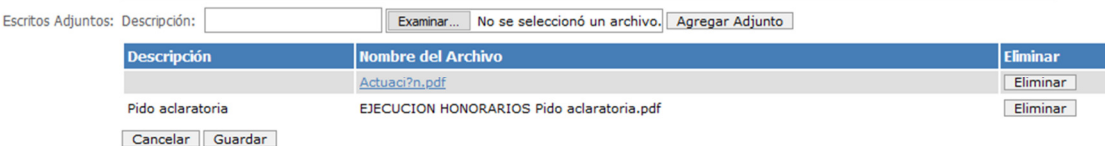

Para adjuntar archivos deben cumplimentarse los siguientes pasos:

- 1. **Examinar:** Al presionarlo, se abre un *Examinar* que permitirá seleccionar el escrito que se desea cargar. Detectado el escrito se acepta y quedará como archivo adjunto. *SÓLO SE PERMITEN ARCHIVOS EN FORMATO PDF para la presentación.*
- 2. **Descripción del archivo:** Breve descripción del contenido del archivo (opcional).
- 3. **Agregar Adjunto:** Con un click en el botón Agregar Adjunto el escrito seleccionado se incorpora a la grilla de adjuntos. **Esta acción es necesaria, sino el archivo seleccionado no se incorpora**.

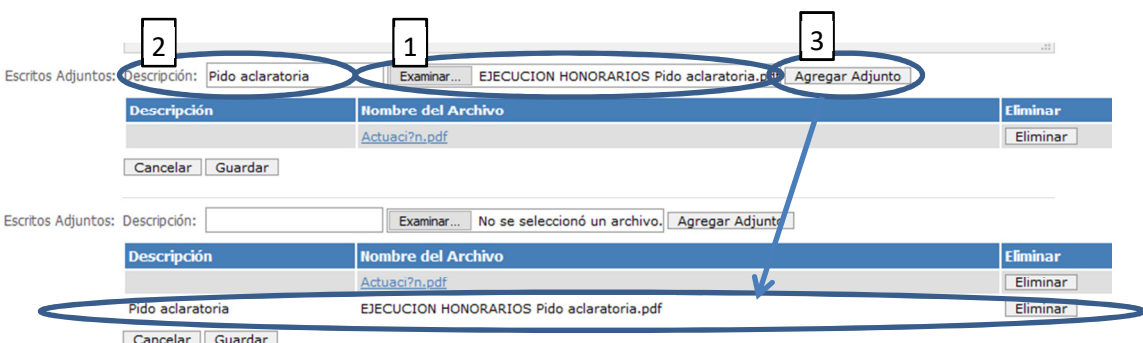

Para incorporar más archivos se repiten los pasos 1 a 3. Si desea eliminarse algún archivo cargado por error, se hace click en el botón Eliminar en la línea del archivo que se quiere quitar.

Además, se encuentran los siguientes botones que permiten realizar distintas acciones sobre el escrito:

- **Guardar:** Al presionarlo, se guardará el escrito presentado, con el o los archivos PDF adjuntados, quedando el escrito en estado "Pendiente de Aprobación".
- **Cancelar:** Cancela la presentación del Escrito.

Adicionalmente el profesional podrá visualizar:

- **Matrícula/domicilio electrónico y nombre del abogado o presentante**
- **Estado del Escrito**
- **Fecha y hora de presentación**
- **Fecha y hora de aprobación o rechazo**
- **Observaciones del Administrador:** es información a modo consulta y no podrá ser modificada por el profesional**, allí recibirá observaciones o contestaciones que haya realizado el Administrador de Escritos que da ingreso (aceptación) o rechazo a los mismos.**

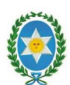

● **Observaciones del Juzgado:** es información a modo consulta y no podrá ser modificada por el profesional**, allí recibirá las contestaciones del juzgado/tribunal a los escritos presentados. Las contestaciones u observaciones del Juzgado/tribunal sólo se realizan para escritos que han sido previamente Aceptados.**

Al Volver al principio y realizar un click en *Buscar*, el sistema ahora muestra en la grilla de Escritos el escrito recientemente ingresado.

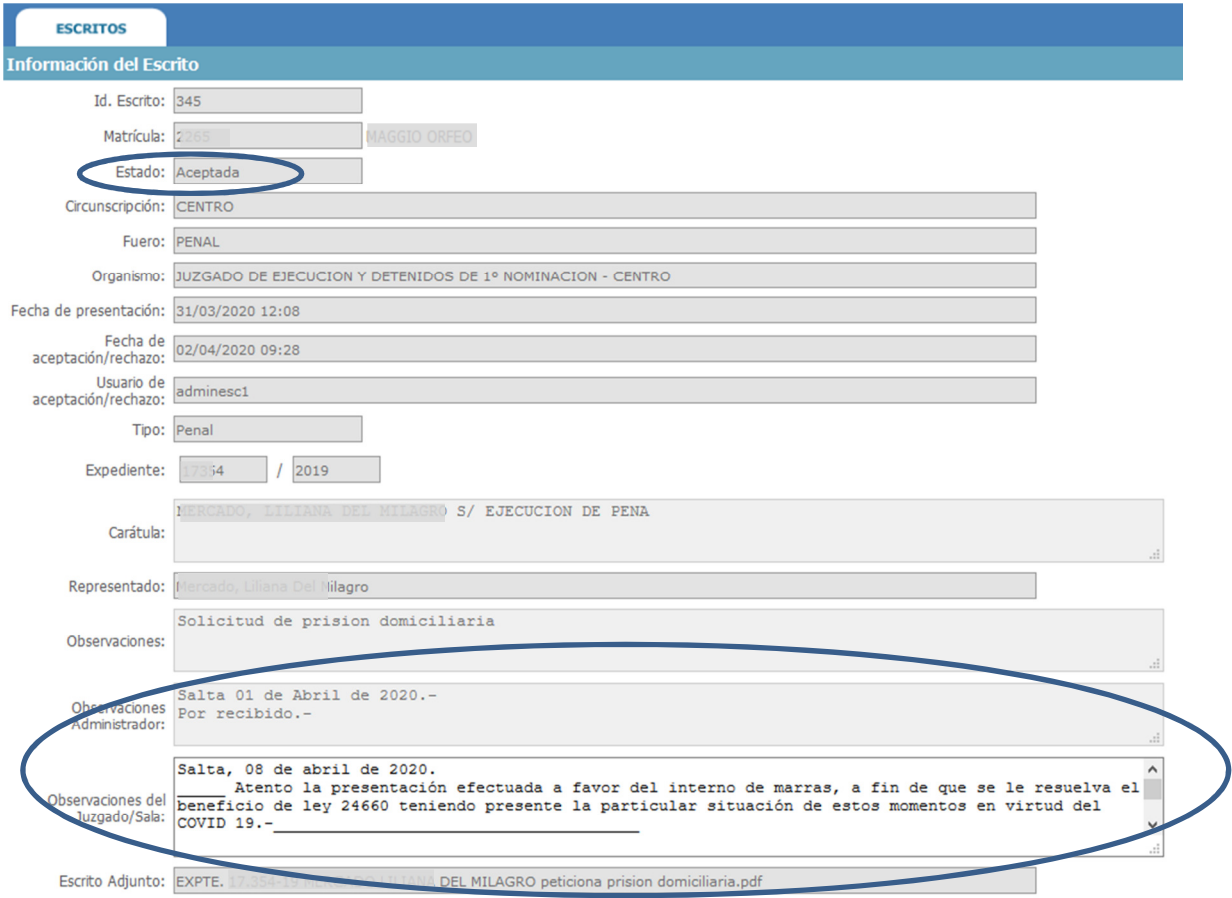

Con solo Buscar en sistema, si el escrito ya fue aprobado o rechazado, se puede visualizar el nuevo estado, como así también la fecha y hora de aprobación o rechazo.

#### **Expedientes nuevos**

Podrán iniciarse nuevos expedientes a través del Sistema de Presentación de Escritos.

En tales casos las presentaciones realizadas a través de la Mesa Virtual o Sistema de Presentación de Escritos deberán seguir los siguientes **criterios** para completar los rubros allí contemplados:

- **CIRCUNSCRIPCIÓN**: Seleccionar el distrito.
- **FUERO:** Seleccionar la materia o fuero.
- **ORGANISMO:** El organismo a seleccionar será la **Mesa Distribuidora** correspondiente. Este requisito es indispensable para la solicitud de inicio de un nuevo expediente. En organismos no alcanzados por una Mesa Distribuidora (ej. Juzgados de Cafayate y J.V. González) se selecciona directamente el organismo del juzgado.
- **TIPO DE EXPEDIENTE:** Especificar que se trata de un juicio **NUEVO**, consignando el número **0** y el año **20**.
- **CARÁTULA**: Indicar las partes que intervienen en el proceso y la materia.
- En el caso del/los **archivo/s PDF a cargar**, el/los mismo/s debe/n contener todos los elementos necesarios que dan fundamento al inicio del expediente: **formulario descargado de las páginas del Poder Judicial de Salta o del Colegio de Abogados**, y toda otra documentación pertinente como habitualmente se presenta en Mesas Distribuidoras de los distintos fueros. Si no se compagina todo en un solo archivo pdf, el sistema permite la incorporación de todos los documentos PDF que sean necesarios para acompañar la presentación, de la forma antes indicada.

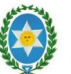

En caso de que la demanda no sea presentada cumpliendo los requisitos aquí especificados, es posible que la misma sea **Rechazada**.

#### **Preguntas frecuentes**

### **1. Antes sólo podía cargar un solo archivo PDF por presentación, ¿puedo ahora adjuntar más de un archivo PDF por presentación?**

Sí. A partir de la versión 15.0.2, vigente desde el día 17 de mayo de 2020, es posible adjuntar más de un archivo PDF por presentación. Se recomienda todos los archivos PDF de un presentación sean ingresados en una sola presentación de nuevo escrito, para que el tribunal o dependencia destinatarios de la presentación tenga todos los elementos necesarios a disposición.

### **2. ¿Cuántos archivos PDF puedo adjuntar por presentación? ¿Hay un tamaño máximo permitido?**

No hay límites en la cantidad de archivos PDF. Sin embargo, se espera que los archivos adjuntos contengan los elementos necesarios, y no más que ello, para que el tribunal o dependencia den trámite adecuado a la presentación.

Sí existe un tamaño máximo de archivo permitido. Si el archivo que desea incorporarse excede el tamaño máximo, el sistema informará de la limitación y deberá generarse un archivo PDF de menor tamaño para poder adjuntarlo.

#### **3. ¿Cómo accedo al Sistema de Presentación de Escritos Acordada 13112?**

Se accede a través del Portal para Abogados del sitio web del Poder Judicial de Salta, www.justiciasalta.gov.ar.

La página donde se encuentra el acceso al sistema y a documentación referida a los procedimientos para la presentación y seguimiento de escritos es:

https://www.justiciasalta.gov.ar/es/portal-abogados-feria-extra

#### **4. ¿Cuál es mi usuario para utilizar el sistema?**

El usuario del abogado o profesional es el mismo que utiliza para ingresar a los demás sistemas On Line que brinda el Poder Judicial.

*La solicitud de alta de nuevos usuarios para abogados de la matrícula se realiza a través del Colegio de Abogados y Procuradores de Salta.* 

*La solicitud de alta de nuevos usuarios que no son abogados de la matrícula (peritos, síndicos, u otro tipos de presentantes) se realiza a través del Área de Tareas Generales del Poder Judicial de Salta.* 

#### **5. ¿Puedo subir escritos en formatos de archivo que no sean PDF?**

No. El sistema sólo permite la carga de archivos en formato PDF.

**6. Por equivocación presenté un escrito en un juzgado o tribunal que no correspondía, o me equivoqué de archivo PDF y cargué otro que nada tiene que ver con el expediente en cuestión. ¿Qué hago en este caso?** 

*Mientras el escrito está en estado Pendiente de Aprobación*, ingresando nuevamente a la Información del Escrito el sistema permite cambiar de juzgado o tribunal, como así también cargar nuevamente el archivo y modificar cualquier otro dato ingresado inicialmente. Una vez Aceptado o Rechazado, ello ya no es posible y quedará a criterio de Poder Judicial el curso o no del trámite.

**7. Quiero saber si mi escrito fue tramitado por el Poder Judicial. ¿De qué forma me entero de el trámite realizado?** 

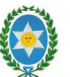

- En la *grilla de escritos* presentados podrá consultar si el escrito fue en primera medida Aceptado o Rechazado.
- Entrando en la Información o detalle del Escrito podrá visualizar en las *Observaciones del Administrador* cuestiones de forma en la Aceptación o Rechazo del escrito.
- También en la Información o detalle del Escrito podrá visualizar en las *Observaciones del Juzgado* cuestiones referidas al trámite del escrito presentado.
- Además de ello, a partir del día 6 de julio de 2.020, y para los tribunales alcanzados por Acordada 13.143, aparecen notificaciones de tribunales en la grilla escritos de Mesa Virtual.
- Paralelamente, para el caso de tribunales de los Fueros Civil, Fuero Penal y Laboral del Distrito Centro, como así también Corte de Justicia, podrán recibir *notificaciones electrónicas* que también pueden reflejar la respuesta del tribunal al trámite del escrito presentado.

## **8. ¿Tengo que seguir controlando las notificaciones electrónicas si estoy litigando en el Fuero Civil Distrito Centro, Fuero Laboral Distrito Centro, Fuero Penal Distrito Centro y Corte de Justicia?**

Sí, además de recibir contestaciones al escrito presentado, es obligación del abogado controlar las notificaciones electrónicas, como así también, para los casos de tribunales alcanzados por Acordada 13.143, las notificaciones por Mesa Virtual.

## **9. ¿Cuáles son los tribunales alcanzados por Acordada 13.143?**

Los tribunales alcanzados por Acordada 13.143 son todos los tribunales de los Distritos del Interior, Juzgados en lo Contencioso Administrativo del Distrito Centro y el Juzgado Civil, Laboral, Familia y Garantías de Cafayate.